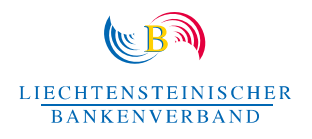

# Anleitung zu Roadmap-NFTs

## Nachstehend findet Ihr unsere Anleitung, um Euer NFT im Wallet «sichtbar» zu machen, sofern dies nicht automatisch erfolgt:

- (1) Wallet mit [opensea.io](https://opensea.io/) verbinden
- (2) Auf Profil klicken Hier werden nun alle Eure NFTs angezeigt
- *Unter Umständen zeigt opensea das NFT bei den hidden NFTs an.*
- (3) Auf «more» und dann auf «hidden» klicken
- *Es werden Euch dann alle von opensea verborgenen NFTs angezeigt. Dort Einblick zu nehmen, ist insofern auch hilfreich, um zu prüfen, ob Euch anderweitigen NFTs (fake oder dubiose) zugeschickt wurden.*
- (4) Nun auf die drei Punkte für «mehr options» klicken und dann auf «unhide»
- (5) Mit klicken auf «continue» bestätigen
- → Wenn Ihr dann wieder zurück auf «collected» geht, wird das Roadmap2025 NFT dort neu *angezeigt.*

Wer Metamask als Wallet benutzt und die App auf dem Handy nutzt, kann sich das NFT dort anzeigen lassen. Ihr müsst das NFT dort allerdings manuell importieren. Auf der Desktop-Version von Metamask lassen sich die NFTs leider noch nicht importieren. Metamask hat aber angekündigt, dass diese Funktion angepasst werden soll.

- (1) Klickt in der Metamask-Wallet auf NFTs (rechts neben Token)
- (2) Scrollt hinunter und wählt dann «NFTs importieren» an
- (3) Manuel die contract adrdress und die Token ID eingeben:

#### Contract addrese:

0xc82B4e344131cb131c382aae7bD5997c71922b1B

### Token ID:

1

#### Wichtig:

Ihr müsst bei der Metamask-Wallet Polygon als unterstütztes Netzwerk bei den Einstellungen hinzufügen.